# OpenVPN 설정 매뉴얼 **Ccontrols**

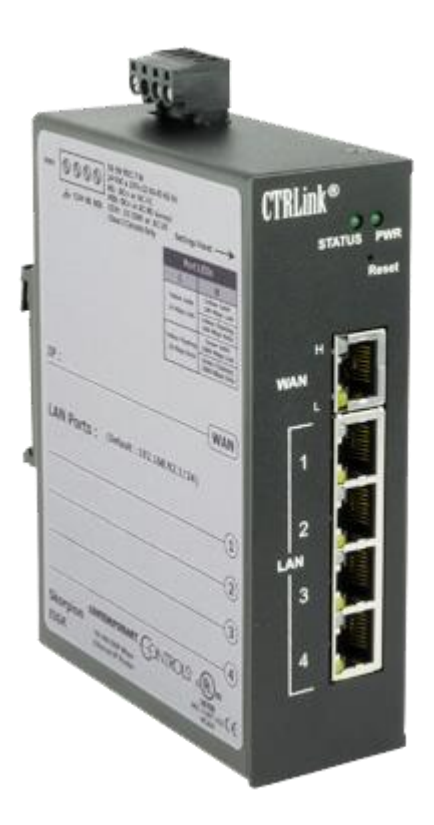

EIGR-V

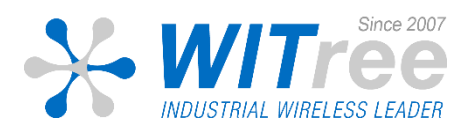

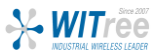

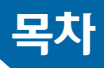

# 1. 구성도 및 개요

- 2. OpenVPN 서버 설정 (EIGR-V)
	- 기본 설정
	- 인증서/키 생성
	- 라우터 설정

# 3. OpenVPN 클라이언트 설정 (PC)

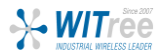

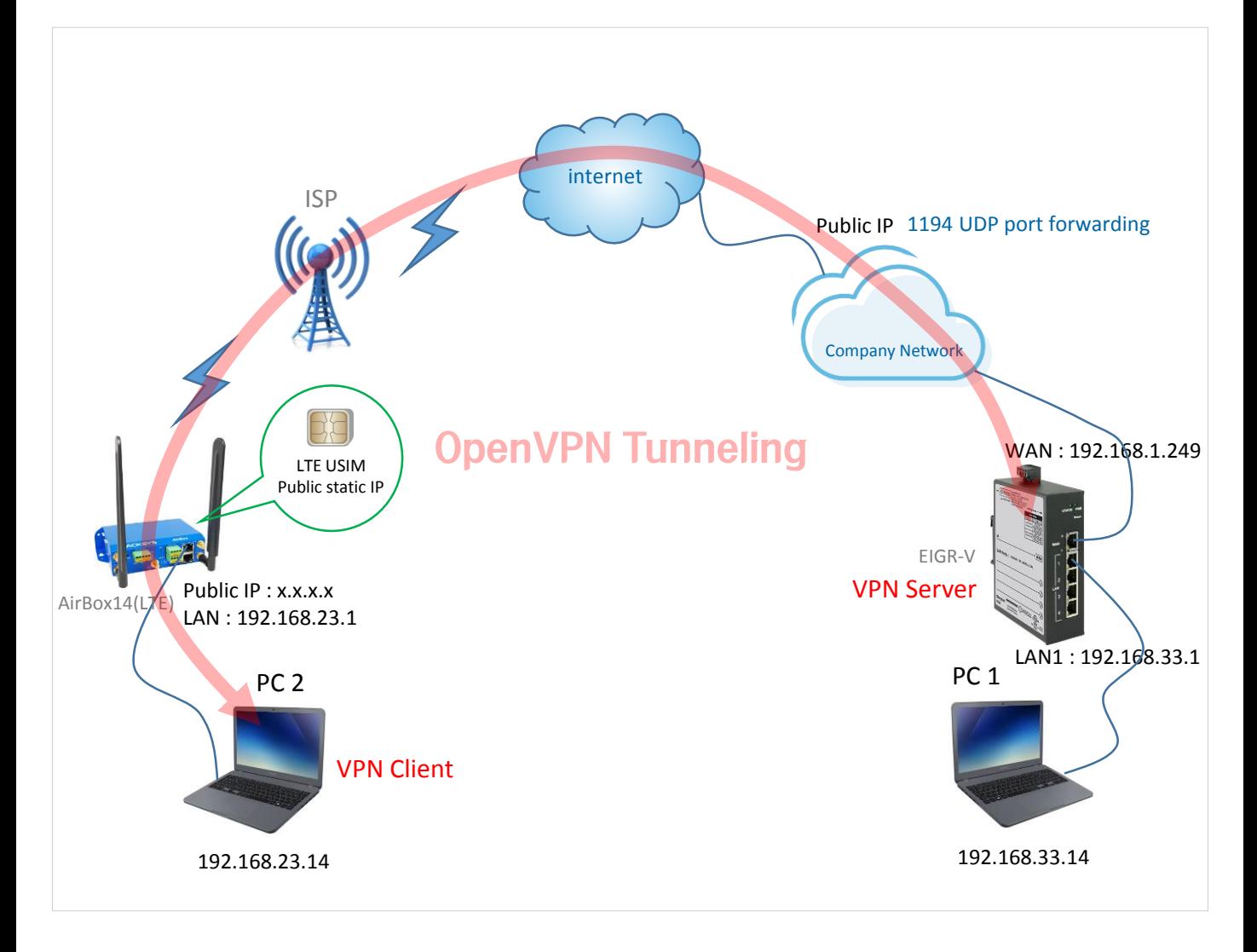

PC에 설치된 OpenVPN 클라이언트가 외부망을 통해 사무실 백본에 있는 EIGR-V OpenVPN 서버에 연결되는 예시 입니다. 사내 네트워크망에서는 VPN 클라이언트의 트래픽이 VPN 서버에 전달될 수 있도록 라우터에 포트포워딩 규칙(여기서는 1194 포트)을 설정해주세요.

위의 구성도 처럼 OpenVPN 클라이언트는 LTE 라우터를 통해 공인 IP로 구성하실 수 있고, 서버측과 분리된 사무 실 네트워크로도 구성하실 수 있습니다.

윈도우 PC에서는 기본적으로 방화벽에 의해 ping 응답이 비활성화 되어 있으므로 들어오는 ping 트래픽을 허용하 는 규칙을 추가하세요. PC1과 PC2는 아래처럼 설정하실 수 있으며, 이 매뉴얼에서의 모든 IP는 네트워크 환경에 따라 적절하게 변경하실 수 있습니다.

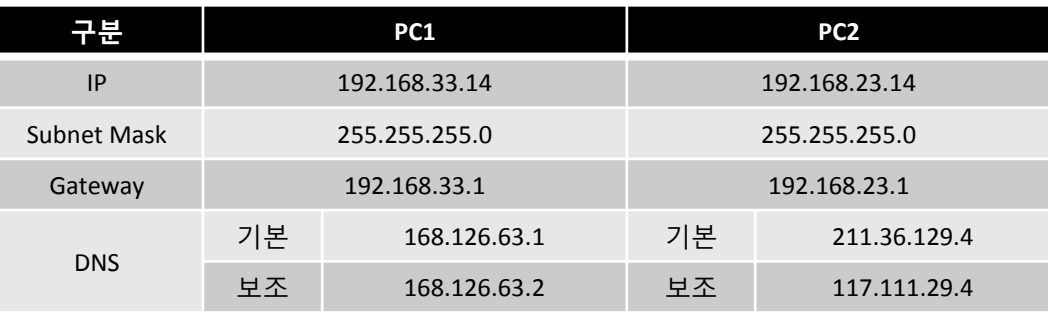

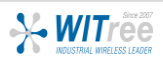

### ❶ 기본설정 》 ② 인증서/키생성 》 ③ 라우팅 설정

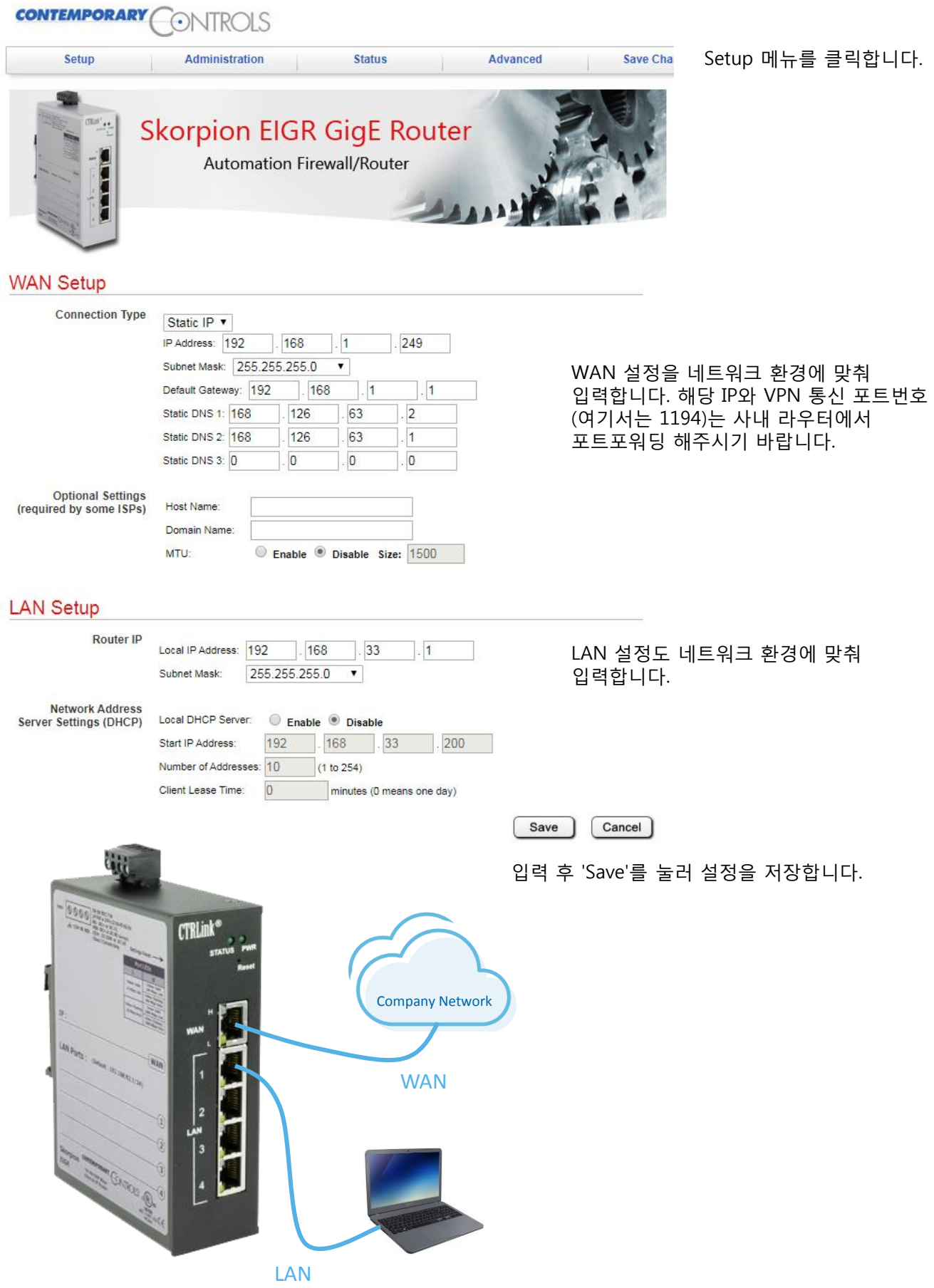

**X-WITTEE** 

### ❶ 기본설정 》 ② 인증서/키생성 》 ③ 라우팅 설정

Advanced > VPN

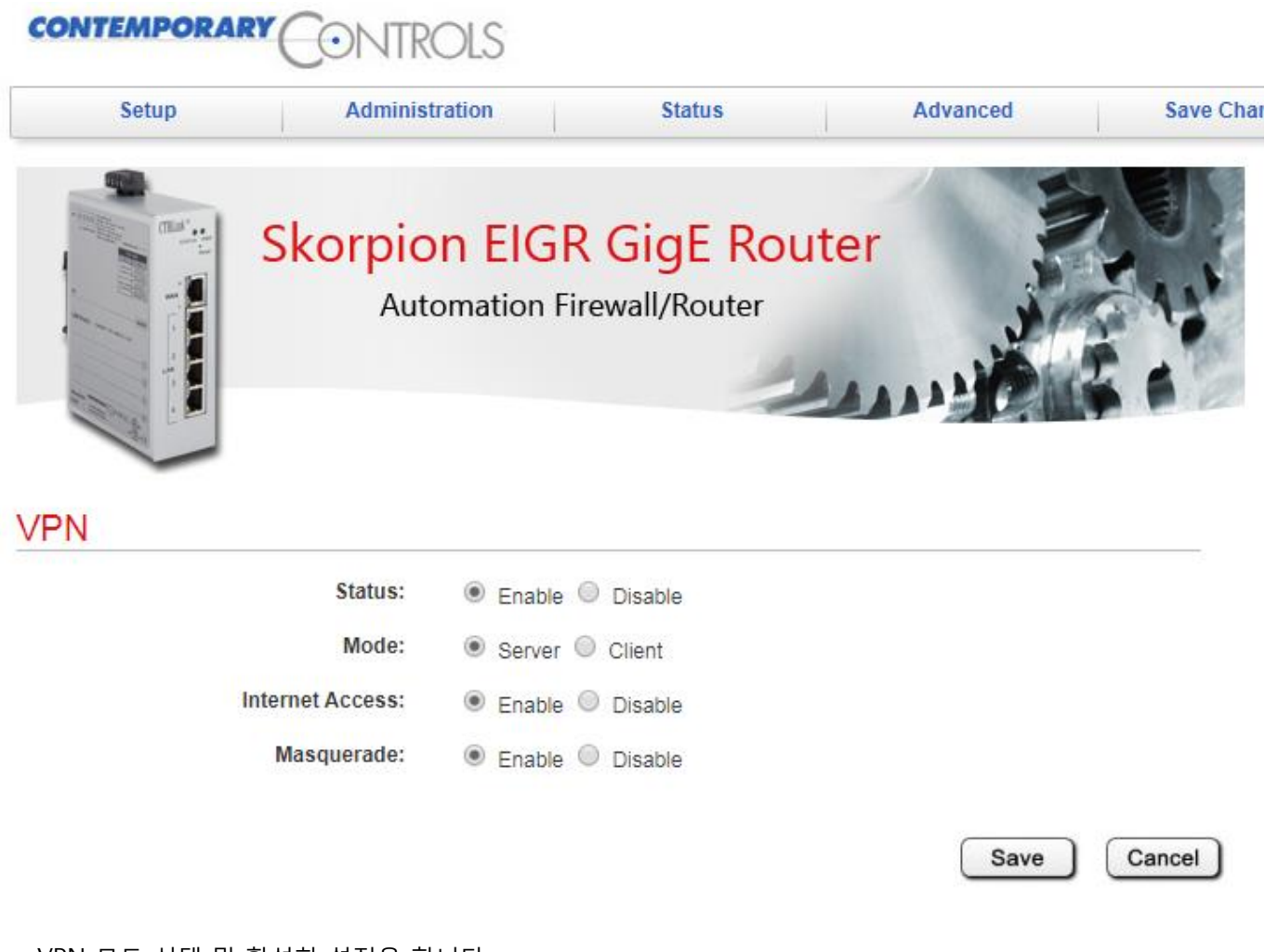

VPN 모드 선택 및 활성화 설정을 합니다.

Status : VPN 기능 활성화 및 비활성화 Mode : OpenVPN 서버 및 클라이언트 설정 Internet Access : VPN 기능이 활성화 된 상태에서 인터넷에 액세스 가능 Masquerade : 이 제품의 LAN에 연결된 장치에 액세스 가능

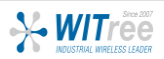

### $\bigcirc$  기본설정 》 ② 인증서/키생성 》 ③ 라우팅 설정

#### Advanced > VPN > OpenVPN Server > Config Connection Settings

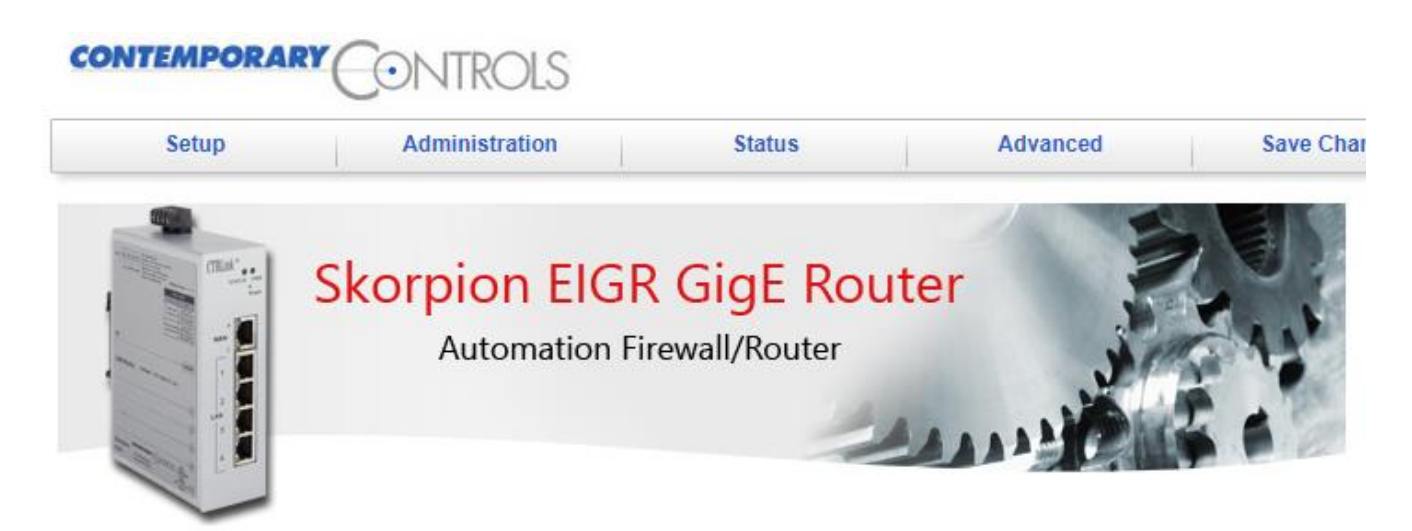

#### OpenVPN Connection Settings

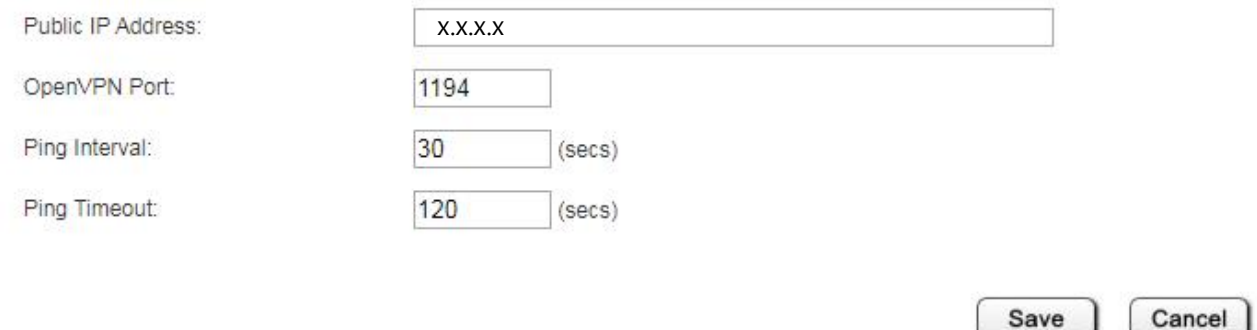

Public IP는 사내에서 사용하는 공인 IP를 입력해주시고, OpenVPN Port는 통신할 포트번호를 입력합니다. 그 외에는 기본 설정을 사용합니다.

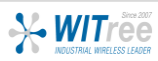

### ① 기본설정 》 2 인증서/키생성 》 3 라우팅 설정

#### Advanced > VPN > OpenVPN Server > Config Certificate Authority(CA)

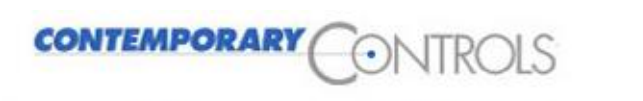

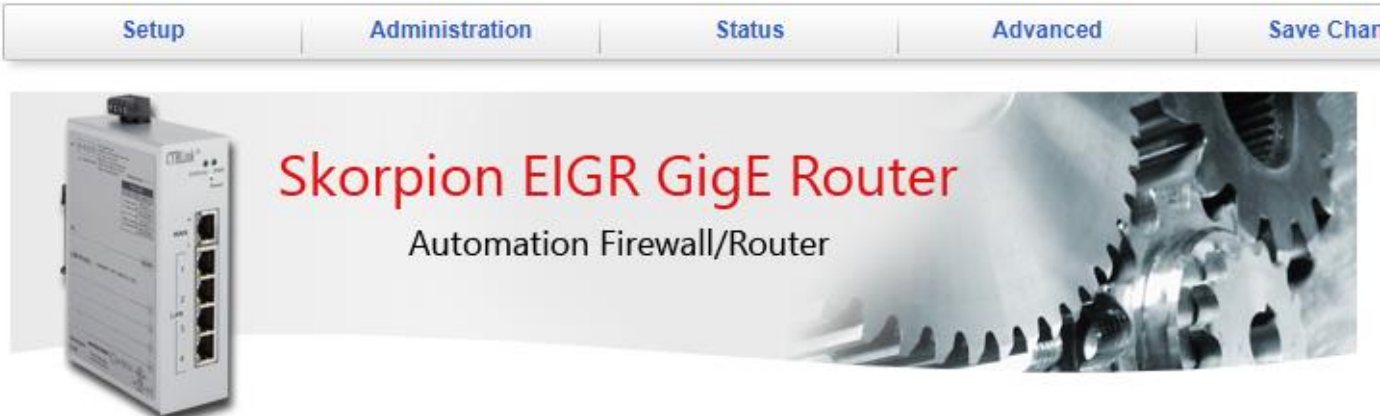

#### OpenVPN Certificate Authority (CA) Setup

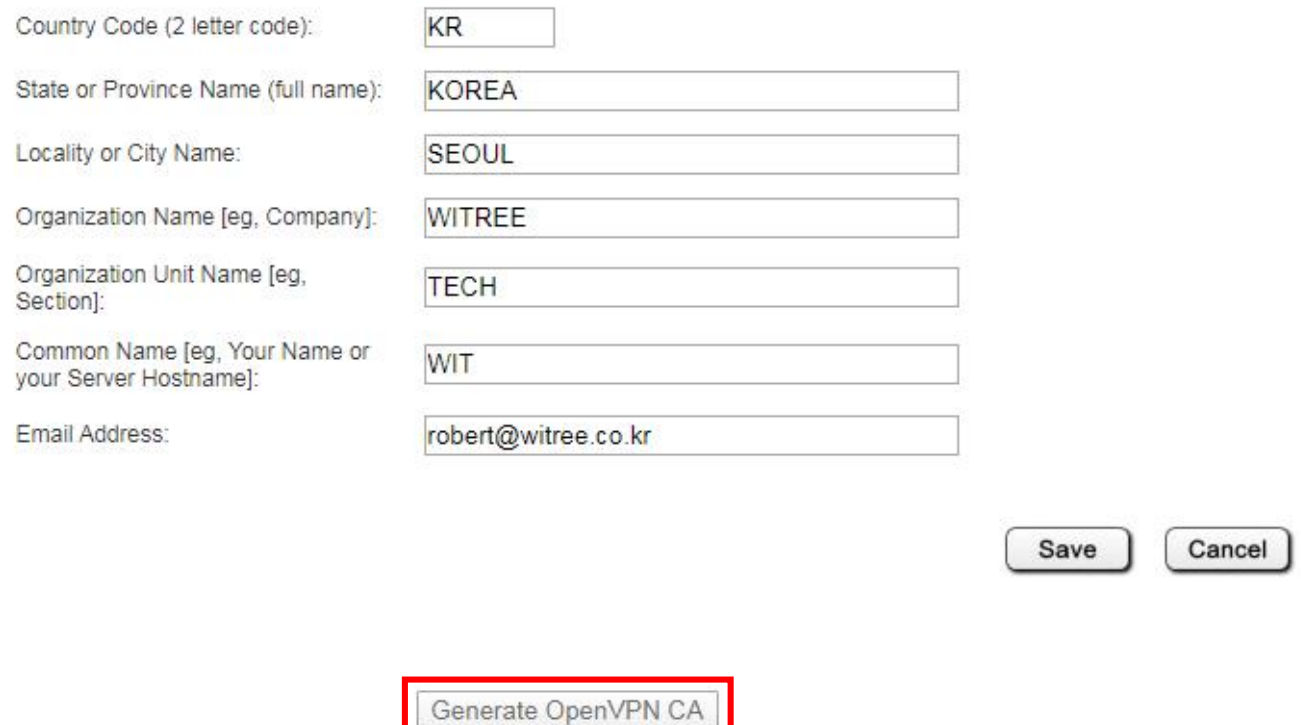

OpenVPN 인증 권한 구성을 진행합니다. 위의 예시처럼 항목에 적절한 내용을 입력(추후 정보 수정 불가)하시고 'Save'를 클릭한 후 'Generate OpenVPN CA' 버튼을 눌러 CA 인증서와 키를 생성합니다.

주의 : 이 설정은 OpenVPN에 대한 다른 구성 또는 인증서 생성 전에 수행해야 합니다. CA는 한 번만 생성되며 변경되지 않으므로 다른 모든 인증서와 키카 무효가 되며, OpenVPN 클라이언트에 의한 추가 연결이 금지되므로 되돌릴 수 없습니다. 추후 정보 수정이 되지 않기에 신중하게 입력하세요.

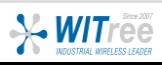

### $\textcircled{1}$  기본설정 》 인증서/키생성 》 ③ 라우팅 설정

#### Advanced > VPN > OpenVPN Server > Config Device Names

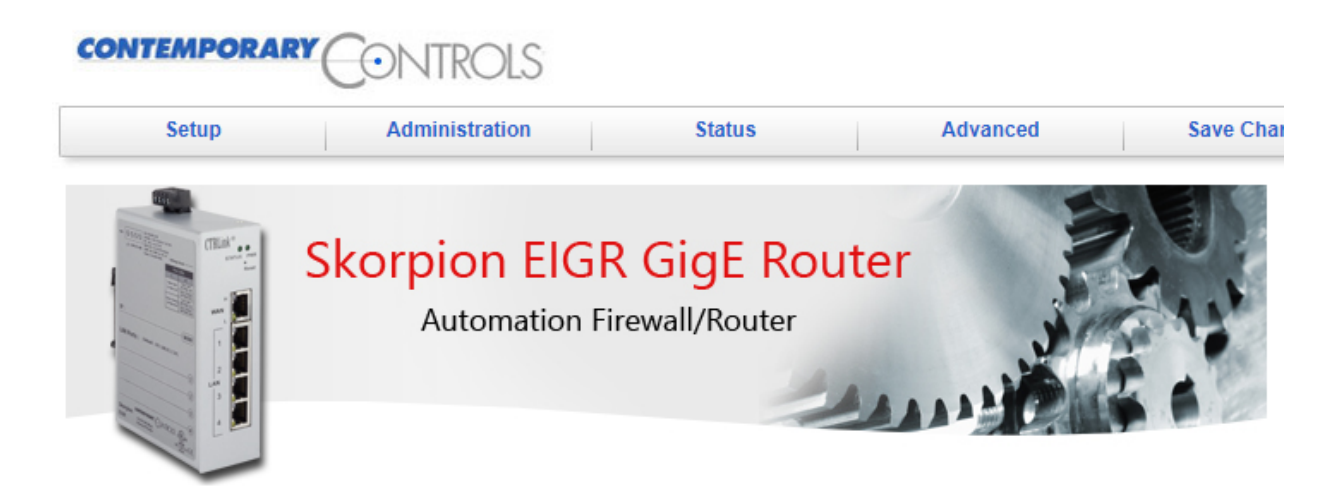

#### Set OpenVPN Server and Clients Name

#### Server:

Server Name:

EIGR openVPNserver

#### **Clients:**

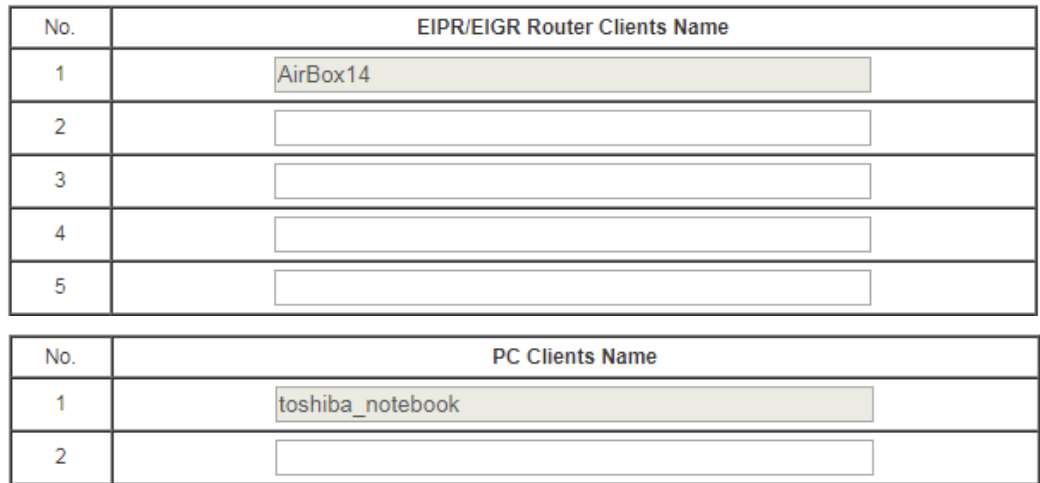

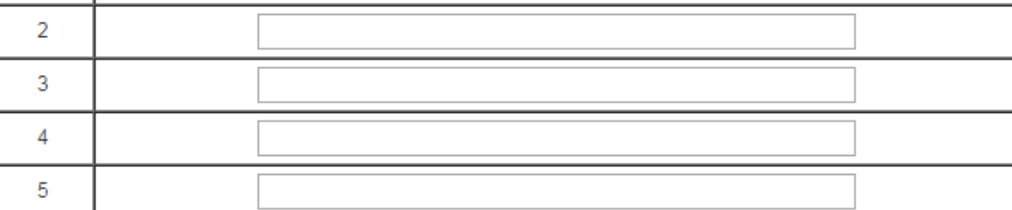

Cancel Save

OpenVPN 장치의 이름을 구성합니다.

각 이름은 고유해야하고 이름에 공백이 없어야 합니다. 클라이언트로 사용할 라우터 또는 PC 항목에 이름을 기입하고 저장합니다.

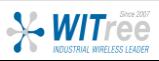

### $\textcircled{1}$  기본설정 》 인증서/키생성 》 ③ 라우팅 설정

#### Advanced > VPN > OpenVPN Server > Generate Certificates/Keys

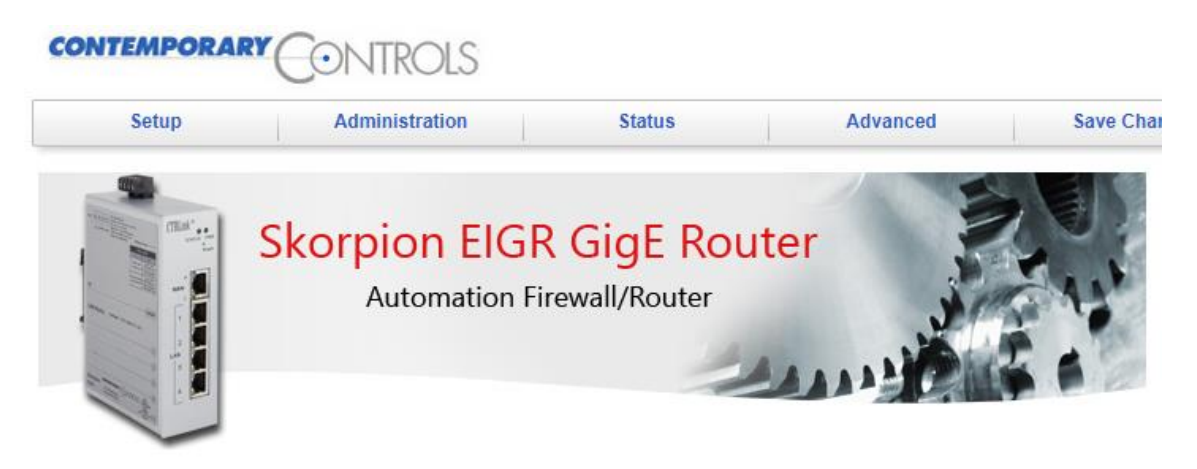

#### Generate Certificates and Keys for OpenVPN Server and Clients

Server:

Generate Server Certs

#### Clients:

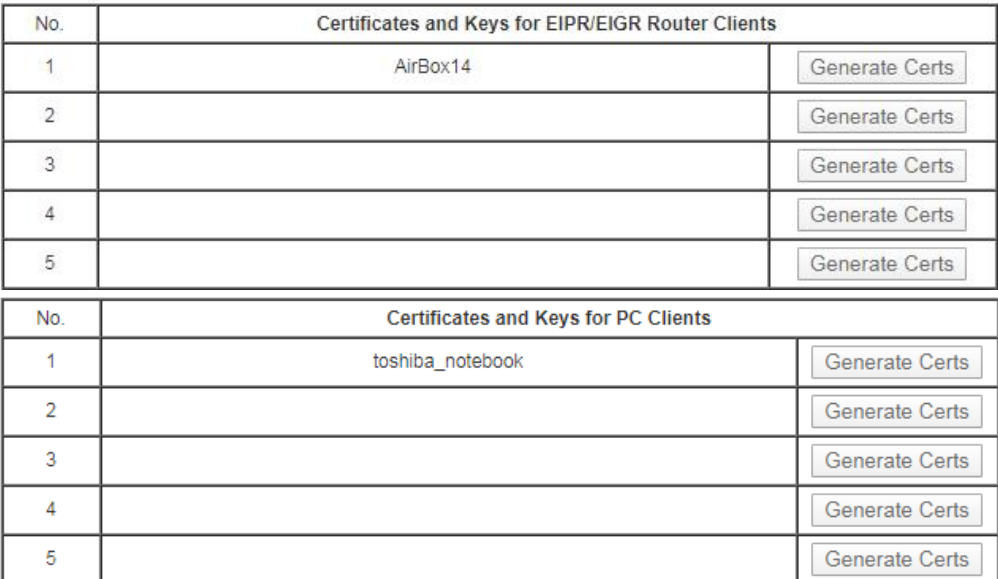

OpenVPN 서버 및 클라이언트에 대한 인증서와 키를 생성합니다.

앞서 진행된 장치 이름이 구성되면 해당 'Generate Certs' 버튼이 활성화 됩니다.

'Generate Server Certs' 버튼을 클릭하면 서버 인증서와 키가 생성되는데 최대 15분이 소요됩니다.

#### 백그라운드에서 진행되므로 화면에 아무런 표시가 나오지 않지만 15분 동안 제품을 재부팅하거나 전원을 껐다 켜지 마세요.

라우터 클라이언트 및 PC 클라이언트 인증서는 개별적으로 또는 일괄적으로 생성할 수 있습니다.

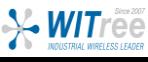

### $\textcircled{1}$  기본설정 》 인증서/키생성 》 ③ 라우팅 설정

#### Advanced > VPN > OpenVPN Server > Download Certificates/Keys

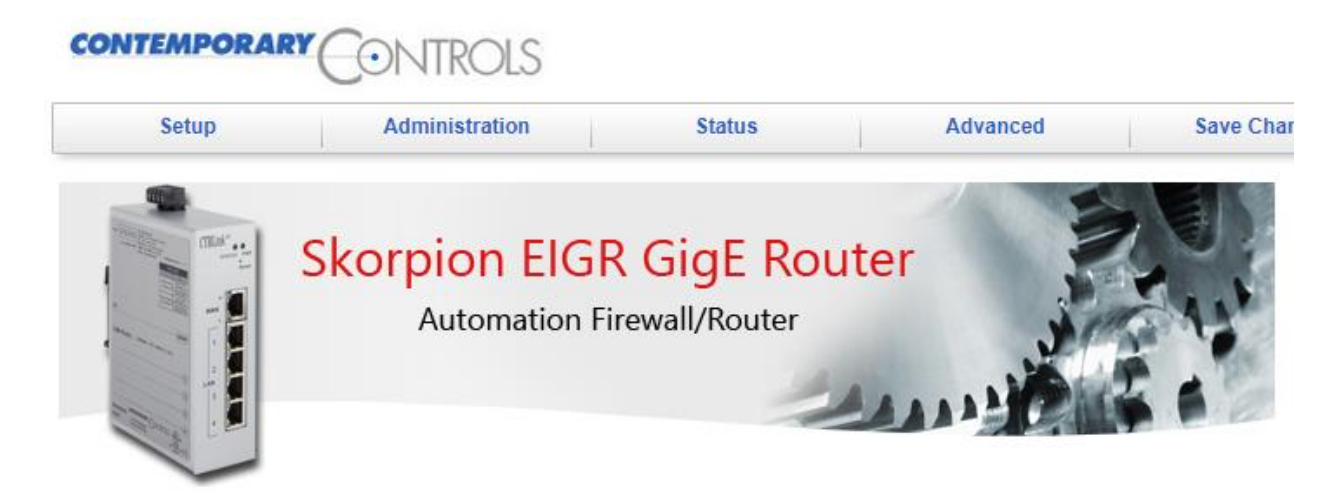

#### Download Certificates and Keys for OpenVPN Clients

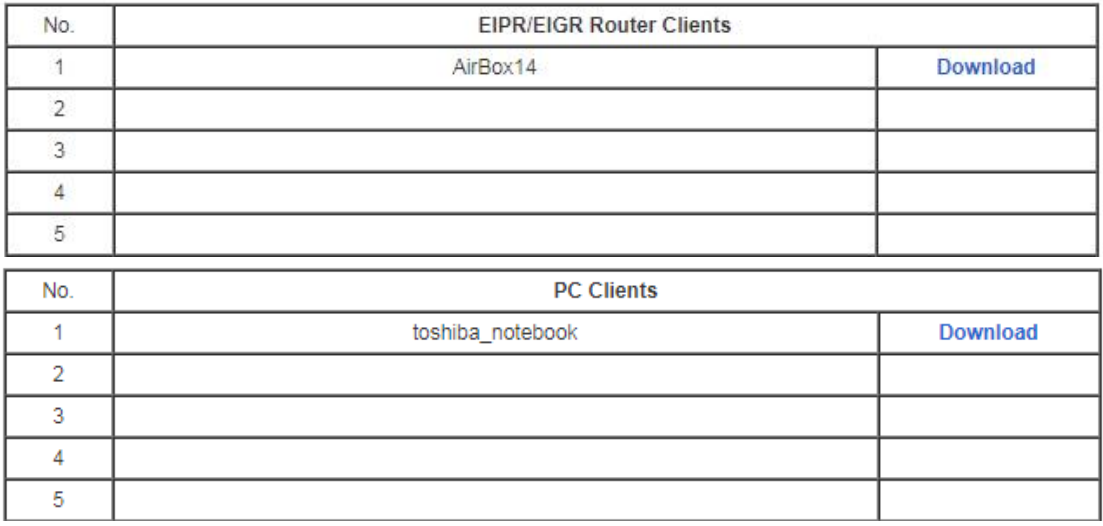

클라이언트 인증서와 키가 생성되면 해당 클라이언트 구성 파일에 대한 다운로드 링크가 제공됩니다. 이 파일은 TGZ 압축파일로 제공되고 OpenVPN 서버에 연결하는 데 필요한 모든 구성 정보, 인증서 및 키가 있습니다.

<클라이언트가 EIGR-V, EIPR-V인 경우> 압축파일 그대로 클라이언트 해당 페이지에 업로드 합니다.

<클라이언트가 PC, 랩톱, 태블릿, 스마트폰인 경우> 압축을 풀고 OpenVPN 클라이언트를 실행하는 장치 및 OS에 따라 해당 폴더에 파일을 저장합니다.

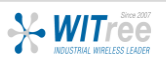

### ① 기본설정 》 ② 인증서/키생성 》 ❸ 라우팅 설정

OpenVPN 클라이언트가 서버(EIGR-V)의 LAN에 연결된 장치와 통신하기 위해 라우팅 설정을 진행합니다. SSH 연결 방식이 가능한 프로그램을 통해 서버의 IP와 지정된 포트번호(2255)로 접속합니다.

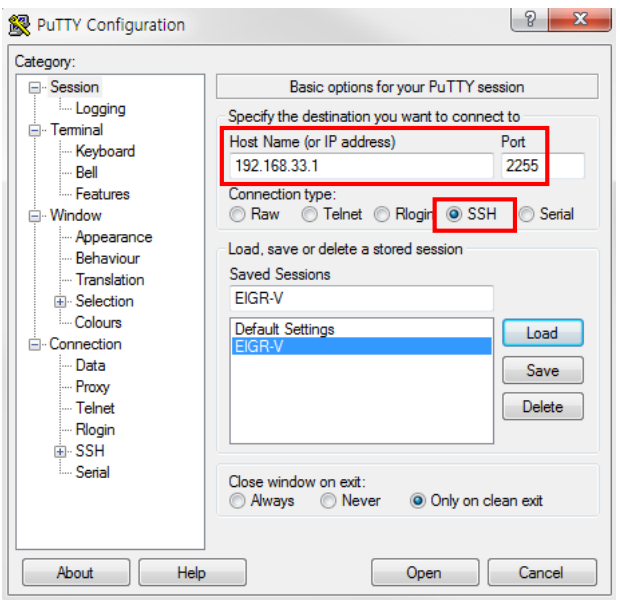

OpenVPN 서버 (EIFR-V) IP, Port

SSH 연결

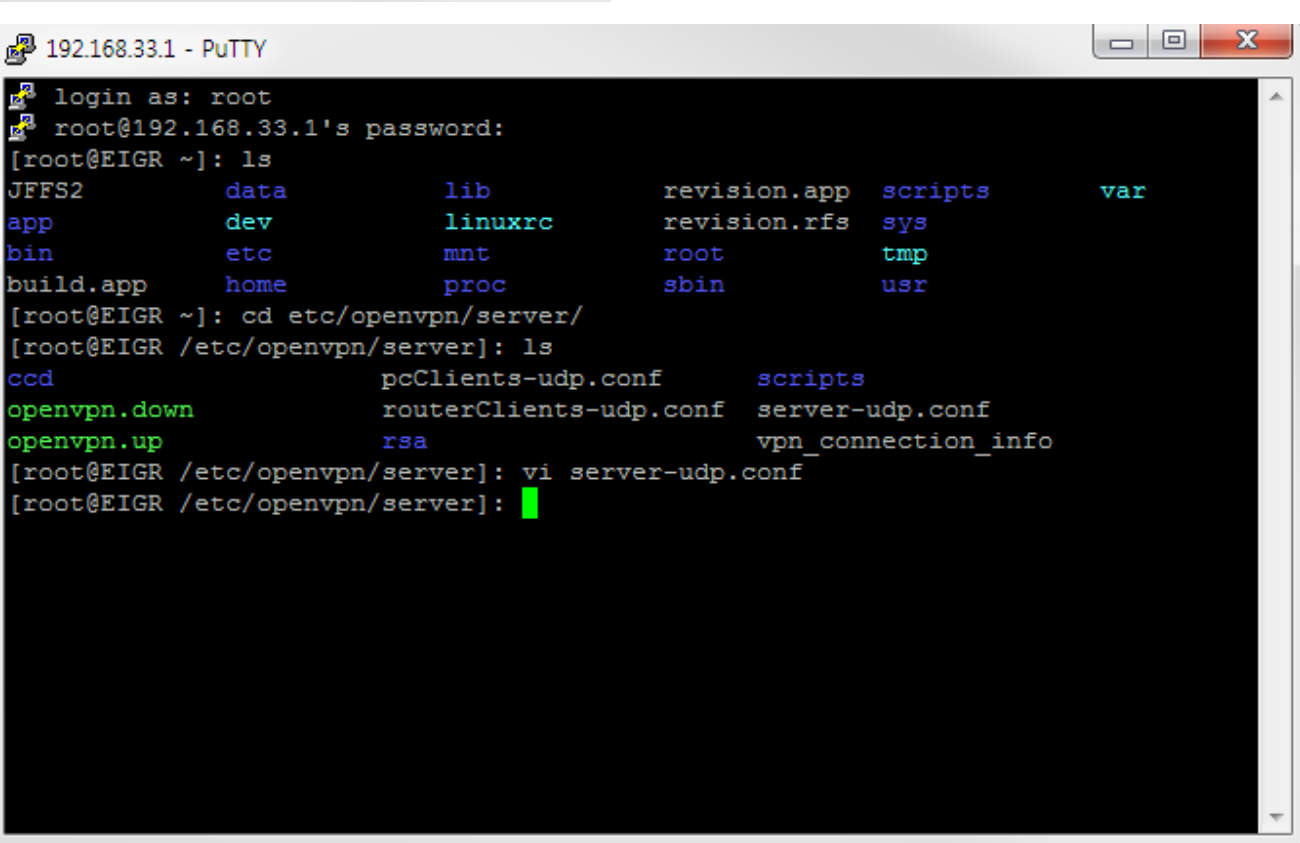

로그인 아이디와 패스워드로 접속합니다. (계정은 와이트리에 문의) cd etc/openvpn/server 명령으로 해당 디렉토리에 접근합니다. vi server-udp.conf 명령으로 서버 환경 파일에 다음과 같이 라우팅 경로를 추가합니다.

참고 : EIGR-V 제품은 VPN 통신 시 UDP 프로토콜로만 통신이 가능합니다.

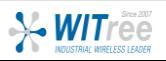

#### ① 기본설정 》 ② 인증서/키생성 》 ❸ 라우팅 설정

vi 에디터로 server-udp.conf 파일을 오픈하였으면, 커서를 맨 아래 행에 위치시키고 다음과 같이 입력합니다.

- a 2010 2010 2010 2010 2011 2012 2012 2012 2012 2012 2012 2012 2012 2012 2012 201 route 192.168.33.0 255.255.255.0 지정된 경로 입력
- push "route 192.168.33.0 255.255.255.0"
- 
- 
- 
- 
- 키보드의 ESC 키를 누름 **Netable 2 2 2 2 2 2** 입력모드에서 명령모드로 전환
- :wq 입력한 내용을 저장하고 종료

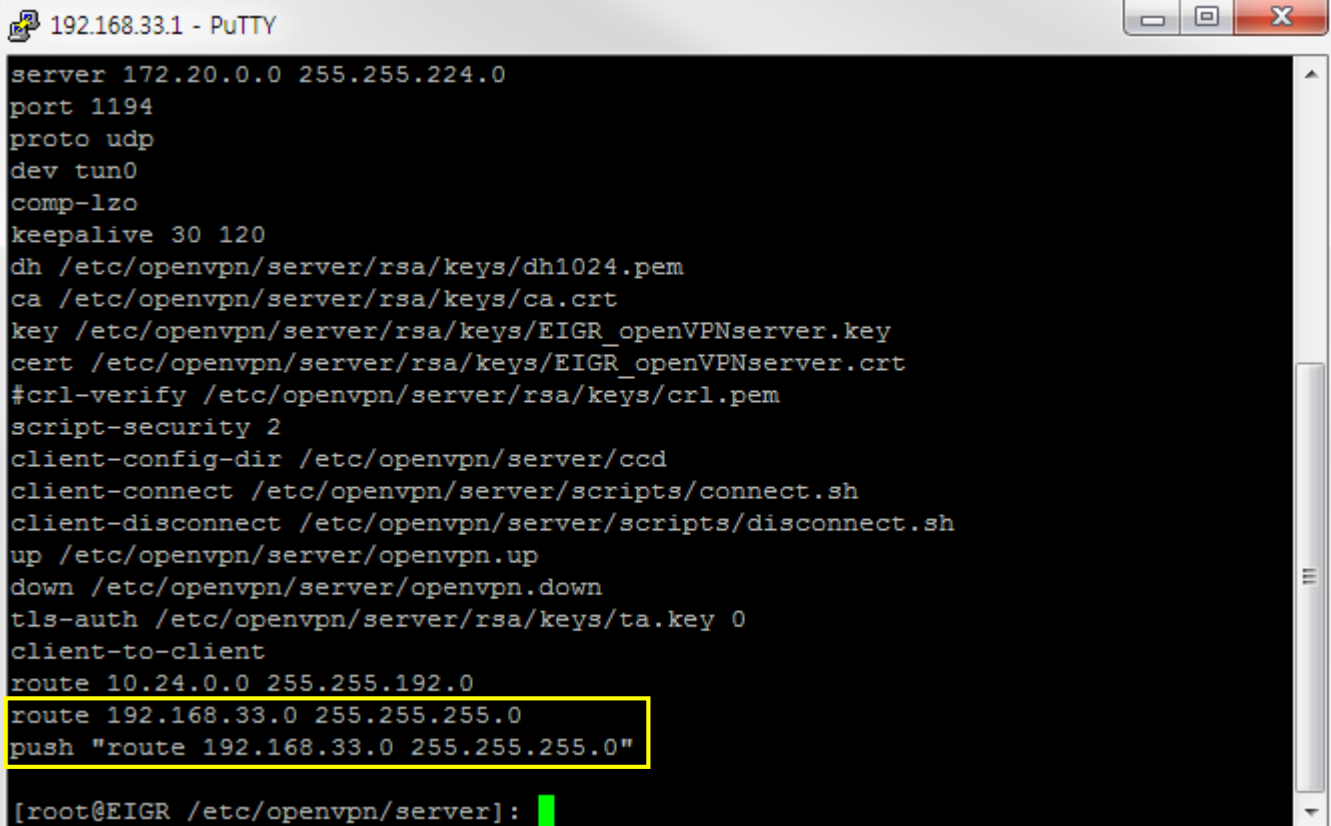

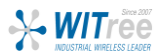

 $\begin{array}{c|c|c|c|c} \hline \multicolumn{3}{c|}{\mathbf{C}} & \multicolumn{3}{c|}{\mathbf{C}} & \multicolumn{3}{c|}{\mathbf{C}} & \multicolumn{3}{c|}{\mathbf{C}} \end{array}$ 

# OpenVPN 클라이언트 설정 (PC)

OpenVPN 클라이언트가 설치된 PC에 OpenVPN 서버(EIGR-V)에서 생성한 인증서와 키 파일이 담긴 압축파일을 다운로드 받아 압축을 해제합니다.

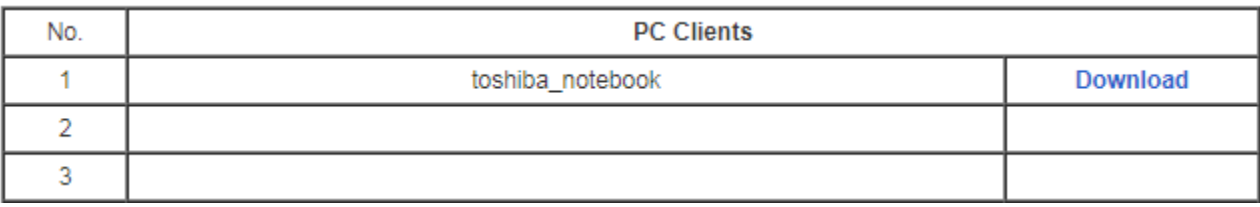

#### ca.crt

- client\_log.txt
- ta.key
- toshiba\_notebook.crt
- toshiba\_notebook.key
- toshiba\_notebook.ovpn

ovpn 파일을 실행시켜 VPN 서버와 연결합니다.

#### @ OpenVPN 접속 (toshiba\_notebook)

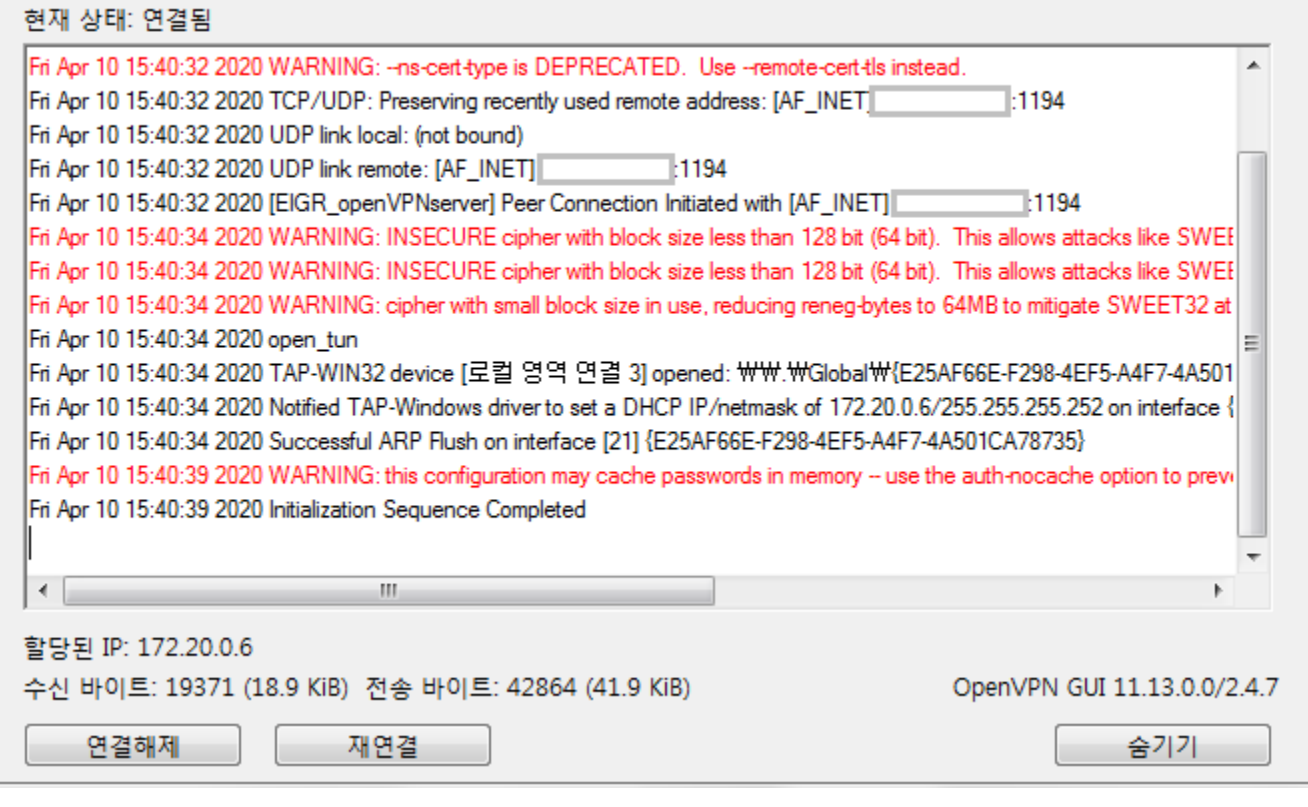

OpenVPN 서버와 연결되었습니다. 이후 서버와 주고 받는 모든 데이터는 암호화 처리가 되어 데이터를 보호받을 수 있는 안전한 통신망이 구축됩니다.

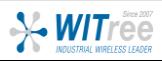